## 5ー3 アンケートの作成③

(アンケート結果の確認)

アンケートの分析結果や回答一覧を確認し,回答結果をダウンロードすることができま す。また,未回答者に対してメールの通知を行うこともできます。(記名式場合のみ。)

1 回答結果の表示・ダウンロード

(1) 回答結果(分析)

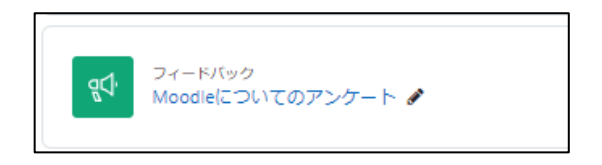

フィードバックのアイコンをクリックし, 表示します。

①【分析】タブをクリックします。

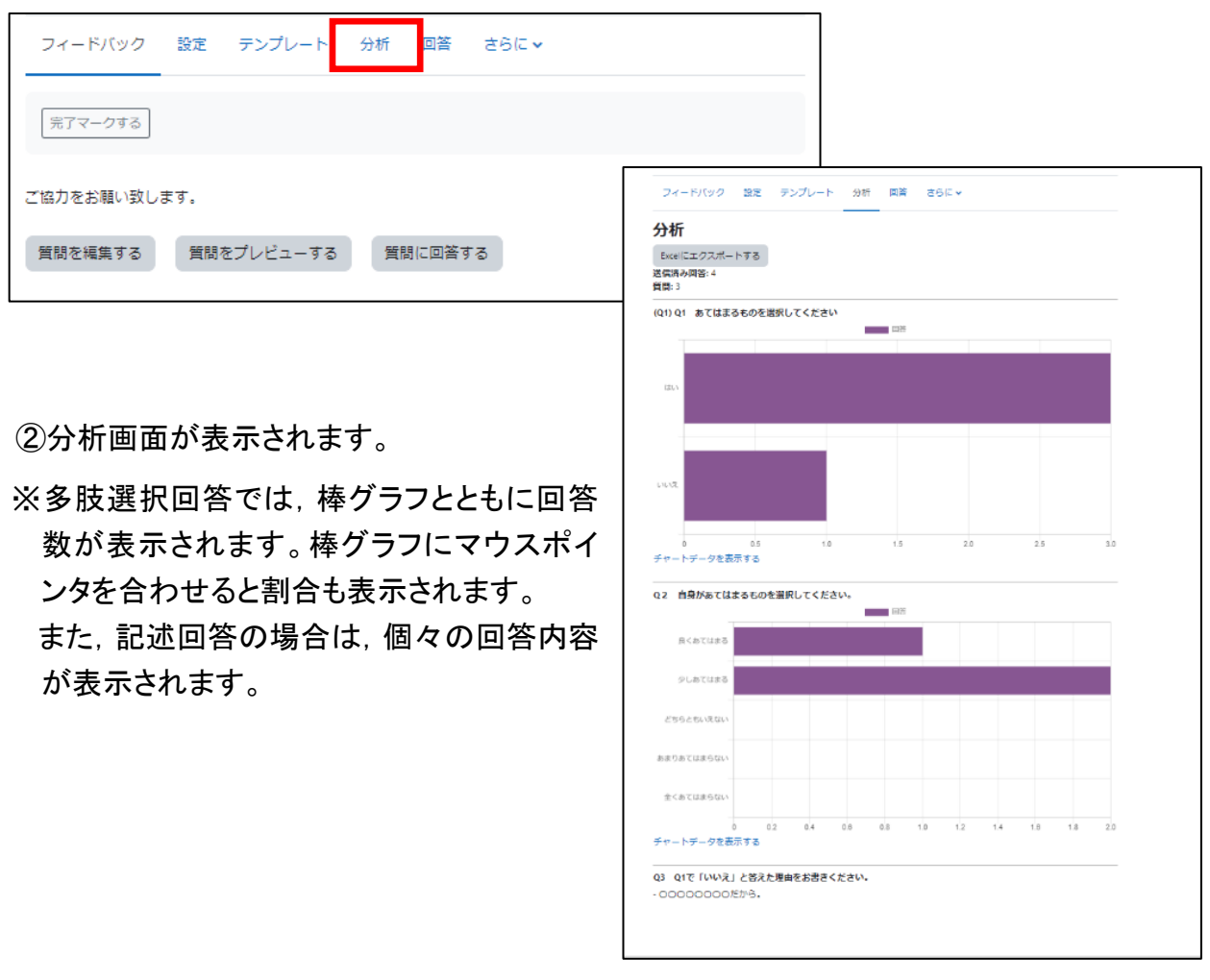

- (2) 回答結果(個別回答)
- ①【回答】タブをクリックします。

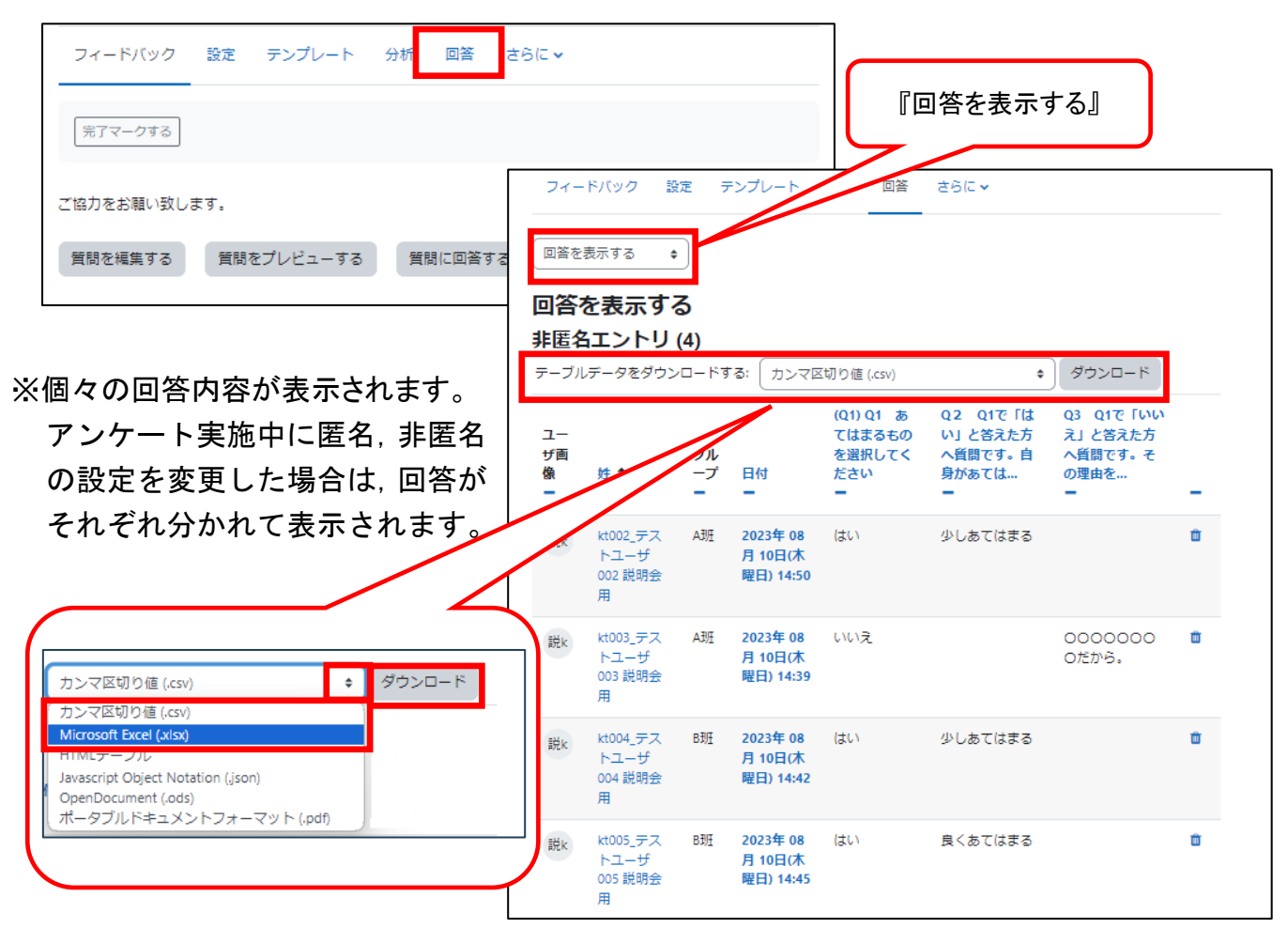

- ※【テーブルデータをダウンロードする】から, Excel, CSV ファイル形式等で回答をダウン ロードすることができます。
	- 2 未回答者の表示・通知

アンケートを記名式にした場合,未回答の学生を一覧表示することができます。

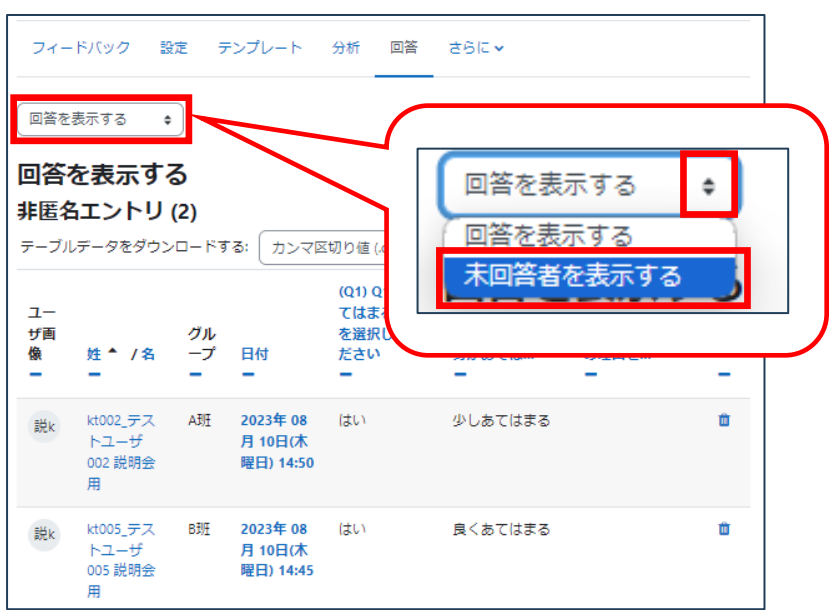

①同じ【回答】の画面でトピック 名下のダイアログボックスか ら『未回答者を表示する』を選 択します。

未回答の学生の一覧が表示されます。

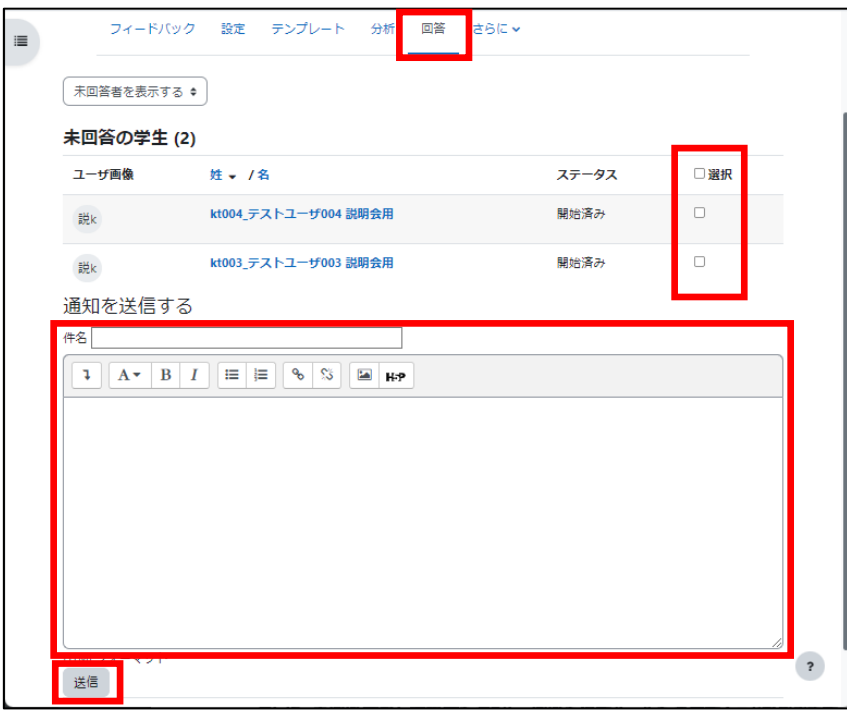

【選択】のチェックボックス で対象者を選択し,回答を 促すメールを送信すること ができます。